## **Registrace pracovní stanice**

[Před](https://eg-wiki.osvobozena-knihovna.cz/lib/exe/detail.php/sluzebni_klient:photo_rps.jpg?id=sluzebni_klient%3Aregistrace_pracovni_stanice) [přihlášením do služebního klienta Evergreenu](https://eg-wiki.osvobozena-knihovna.cz/doku.php/sluzebni_klient:prihlaseni_do_klienta_a_odhlaseni) musíte nejprve zaregistrovat pracovní stanici z prohlížeče

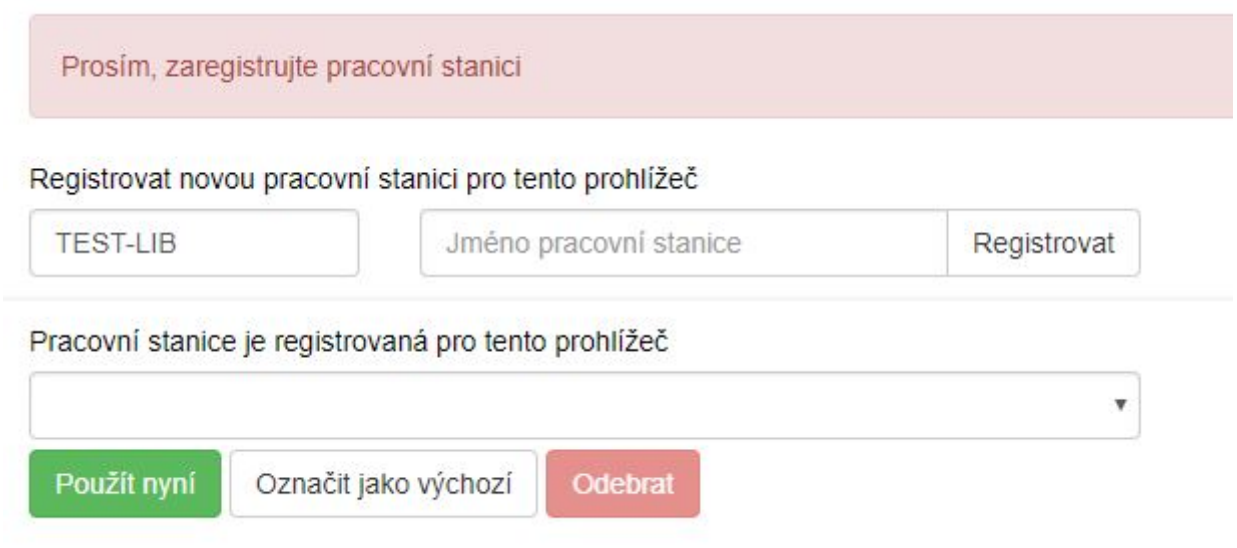

<sup>[1\)](#page--1-0)</sup>. Upozornění: Abyste mohli pracovní stanici zaregistrovat, másíte mít oprávnění k přidání pracovních stanic do sítě. Pokud tato oprávnění nemáte, požádejte o pomoc správce systému.

- 1. V poli "Organizace" vyberte z rozbalovacího menu zkratku knihovny, do které patří daná pracovní stanice (registrující pracovník).
- 2. Klepněte na položku *"Registrovat"*.
- 3. Poté, co potvrdíte, že nová pracovní stanice je uvedena v nabídce *"Pracovní stanice"* registrovaná tímto prohlížečem, klepněte na tlačítko "Použít". Pokud nemáte na stejném počítači vytvořeno více pracovních stanic, nově registrovaná pracovní stanice by měla být na přihlašovací stránce automaticky vybrána.
- 4. Nyní je možné přihlásit se do služebního klienta Evergreenu vyplňte "Přihlašovací jméno" a *"Heslo"*.

## **Využívání jednoho počítače pro práci ve více knihovnách/pobočkách**

Pokud potřebujete využívat jedno zařízení (např. notebook nebo tablet) pro práci ve více pobočkách vaší knihovny, musíte na tomto zařízen[í přidat registraci](https://eg-wiki.osvobozena-knihovna.cz/doku.php/sluzebni_klient:pridani_dalsi_registrace_do_prohlizece) pro každou další pobočku / organizační jednotku, ve které zařízení používáte.

## **Poznámky k výběru organizační jednotky (knihovny) při registraci**

Pozor, nastavení organizace při registraci pracovní stanice je velmi důležité - ovlivní možnost provádět

Last<br>update: update: 2019/08/26 sluzebni\_klient:registrace\_pracovni\_stanice https://eg-wiki.osvobozena-knihovna.cz/doku.php/sluzebni\_klient:registrace\_pracovni\_stanice?rev=1566812881 11:48

některé změny, má vliv na přednastavenou knihovnu při vyhledávání, na chování systému při rezervacích, vracení dokumentů apod.

Např.pokud je pracovní stanice registrována v knihovně KN1 a na dané pracovní stanici je vrácen dokument z knihovny KN2, pak se standardně u vrácené knihy nastaví status *"v přepravě"* namísto obvyklého "dnes vráceno" a kniha je nasměrována do knihovny KN2.

Toto chování systému je logické, protože obvykle je pracovní stanice registrována v knihovně, kde se fyzicky nachází. Pokud by však při vracení knihovních jednotek byl použit počítač registrovaný v jiné knihovně nebo pobočce (např. notebook běžně využívaný pro katalogizaci v knihovně KN1 by byl 1x týdně použit pro půjčování a vracení v pojízdné knihovně MOB1), bylo by takovou situaci nutné řešit např. vytvořením [více přihlašovacích účtů](https://eg-wiki.osvobozena-knihovna.cz/doku.php/sluzebni_klient:pridani_dalsi_registrace_do_prohlizece) na jedné stanici.

[1\)](#page--1-0)

Poznámka: registrace pracovní stanice je vázána nejen na konkrétní počítač, ale také na konkrétní prohlížeč. Pokud jste tedy počítač registrovali jako pracovní stanici v prohlížeči Chrom a budete chtít otevřít služebního klienta ve Firefoxu, musíte provést novou registraci pro prohlížeč Firefox

From: <https://eg-wiki.osvobozena-knihovna.cz/> - **Evergreen DokuWiki CZ**

Permanent link: **[https://eg-wiki.osvobozena-knihovna.cz/doku.php/sluzebni\\_klient:registrace\\_pracovni\\_stanice?rev=1566812881](https://eg-wiki.osvobozena-knihovna.cz/doku.php/sluzebni_klient:registrace_pracovni_stanice?rev=1566812881)**

Last update: **2019/08/26 11:48**

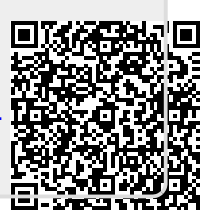